# **ISTRUZIONI PER L'UTILIZZO DEL PROGRAMMA SUSSIDI SANITARI MODENA**

### **PRIMO ACCESSO E REGISTRAZIONE**

• Per accedere all'attivazione del tuo utente devi usare questo link:

https://www.sussidisanitarimodena.it/CFC/Account/Attiva?tipo=f

DI SEGUITO UN ESEMPIO DI INSERIMENTO DATI CON UTENTE DI PROVA:

• Devi inserire i tuoi dati e il codice attivazione che ti è stato inviato per mail o comunicato

dalla Commissione Sussidi Sanitari e premere "Continua".

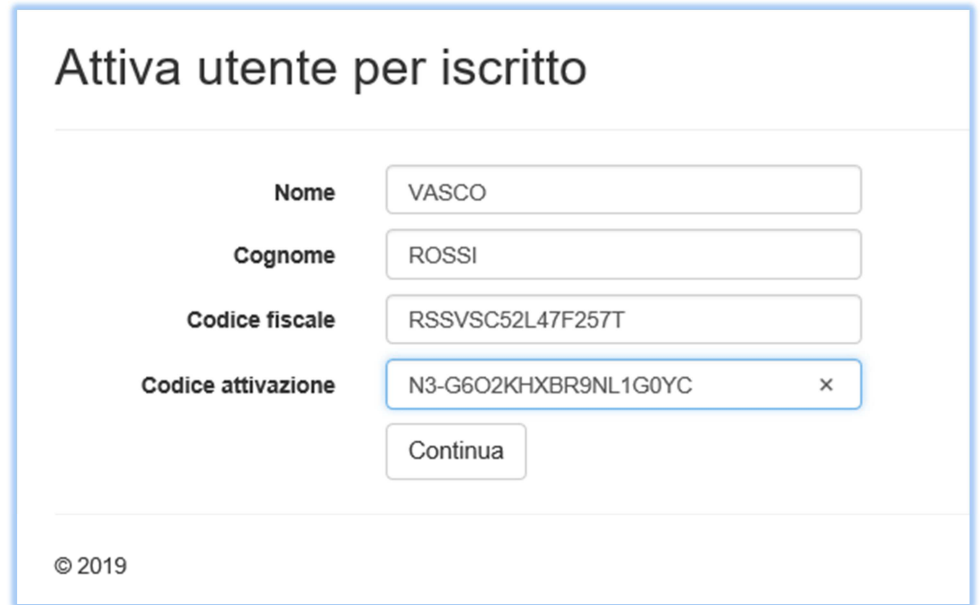

• Devi confermare il "Consenso privacy". Se non accetti l'attivazione utente non è possibile.

**IMPORTANTE**: La legge sulla privacy è cambiata nel 2018 quindi ricorda di scaricare i documenti privacy, stampare, compilare, firmare e consegnare al Circolo o alla Commissione Sussidi Sanitari i moduli in forma cartacea. Si possono scaricare anche dal sito del Circolo Dipendenti Hera Modena.

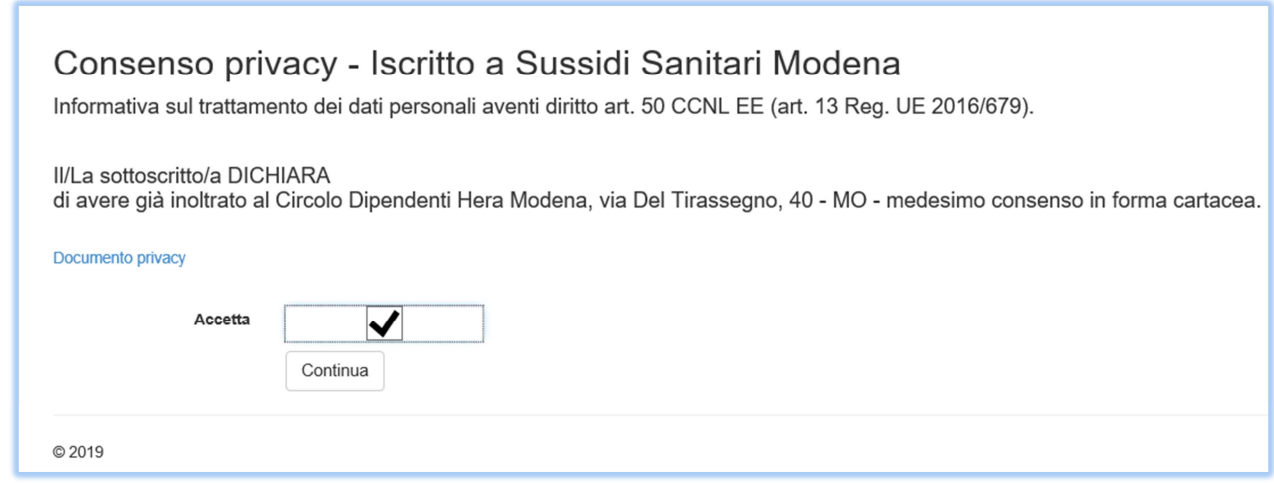

• Procedi alla registrazione inserendo in "ID Utente" un indirizzo di posta elettronica consultabile in fase di registrazione e scegli una password. **Si consiglia di utilizzare un indirizzo di posta elettronica personale.** Premere "Registra".

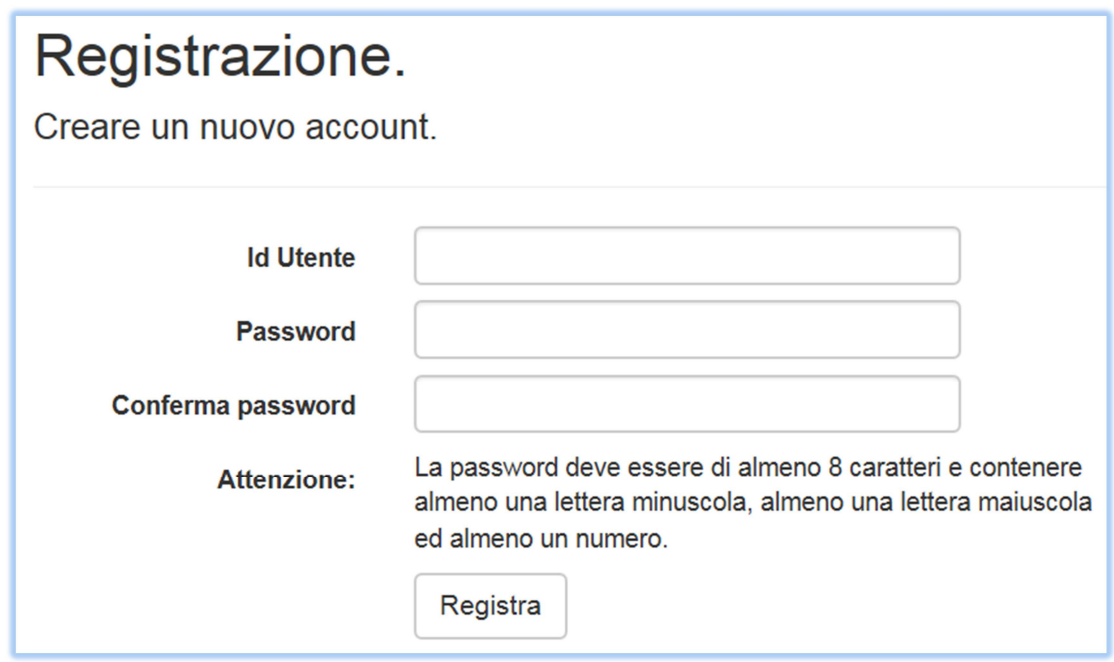

• Apparirà il seguente messaggio:

Info.

Controlla la tua casella email e conferma il tuo account; il tuo account deve essere confermato prima di poter accedere.

© 2019

**IMPORTANTE**: Verifica nella tua casella mail che il messaggio non sia nella posta indesiderata/spam. Purtroppo può verificarsi questo inconveniente che comunque non ti impedisce di proseguire nella registrazione.

• Ti arriverà una mail simile alla seguente:

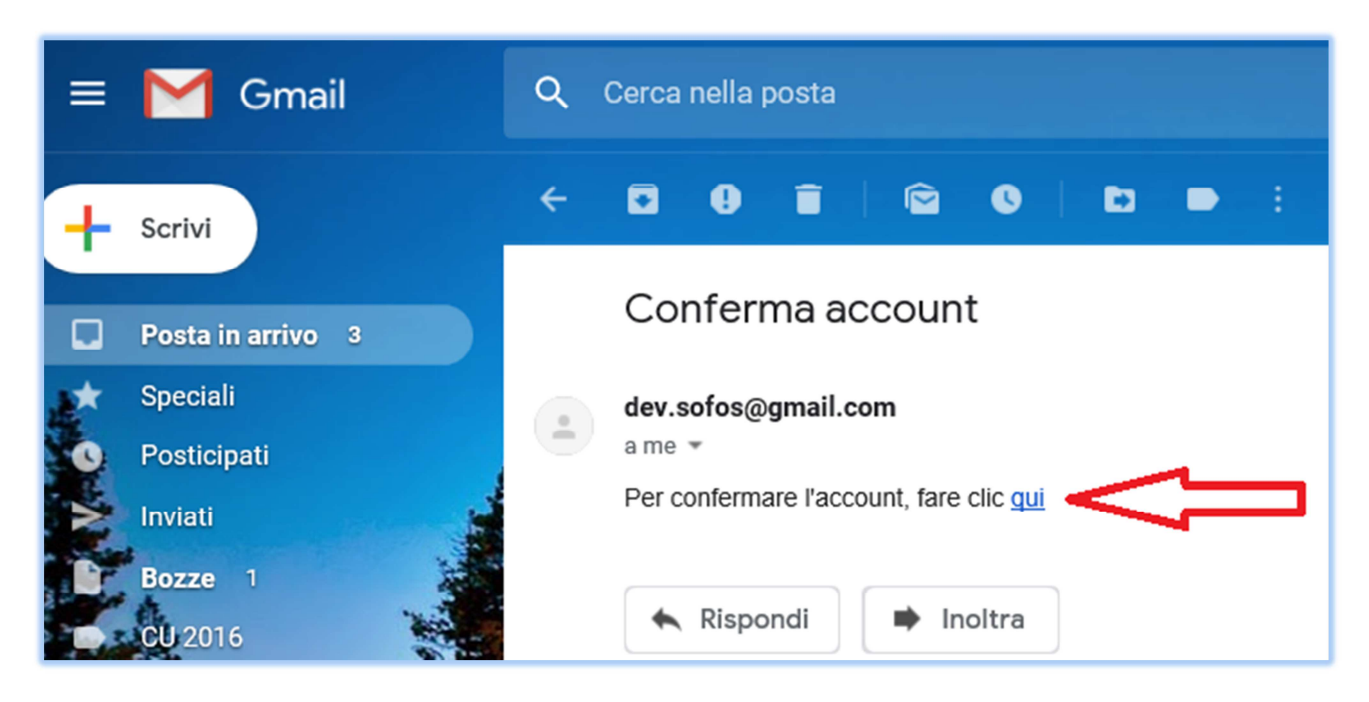

• Conferma come indicato cliccando su "qui"

# Conferma e-mail.

Grazie per aver confermato l'indirizzo e-mail. Per accedere andare al http://sussidisanitarimodena.it/CFC/

© 2019

• Hai completato la tua registrazione al programma SussidiSanitariModena.

## **ACCESSO AL PROGRAMMA SUSSIDI SANITARI MODENA:**

**IMPORTANTE**: Prima di procedere preparare un file PDF della propria carta d'identità.

#### **Per accedere al programma utilizzare il seguente indirizzo:**

https://www.sussidisanitarimodena.it/CFC/Account/Login?tipo=f

• Accedere all'area riservata utilizzando indirizzo mail e password scelte in fase di registrazione e premere "Accedi":

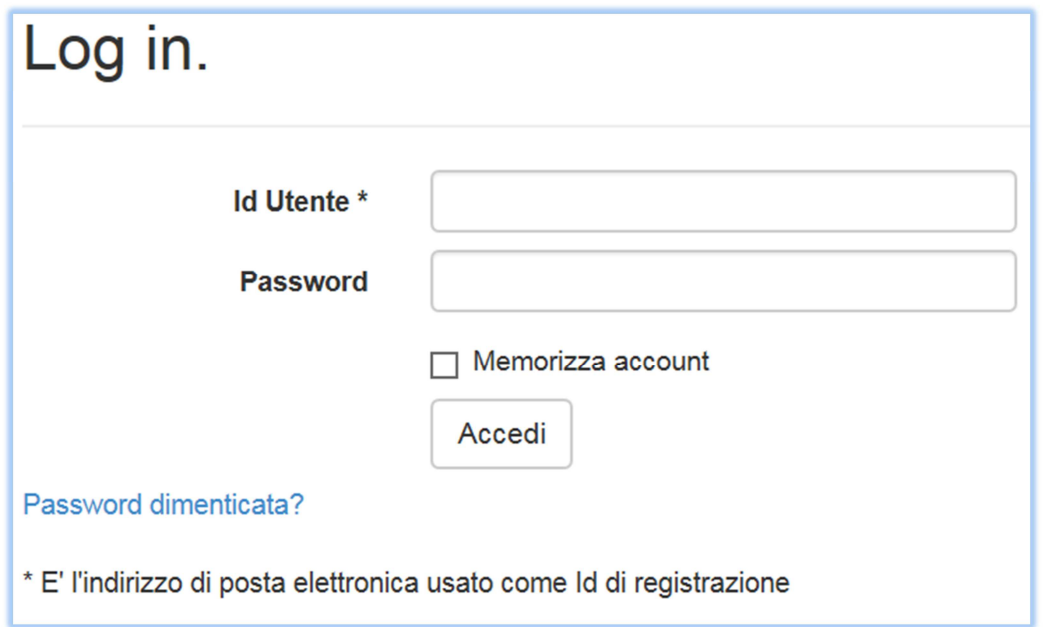

• Carica il documento d'identità premendo "Sfoglia" e successivamente "Carica".

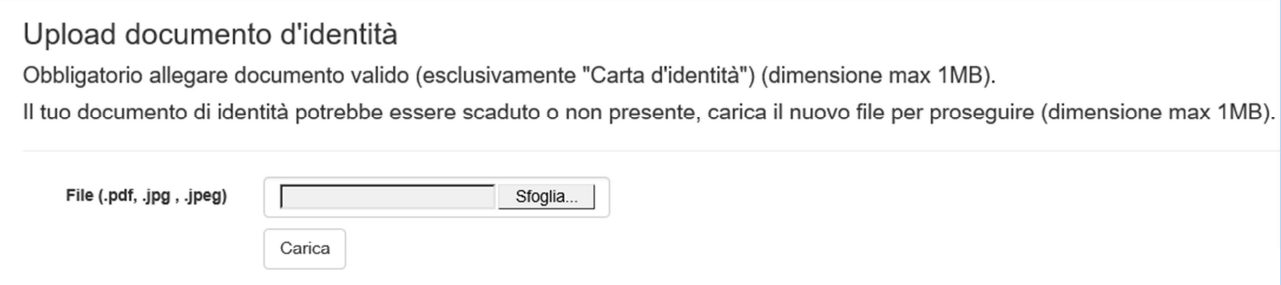

• Controlla e completa la scheda con i dati anagrafici e inserisci il codice IBAN nel formato che vedi nell'immagine sotto, premi "Salva e continua".

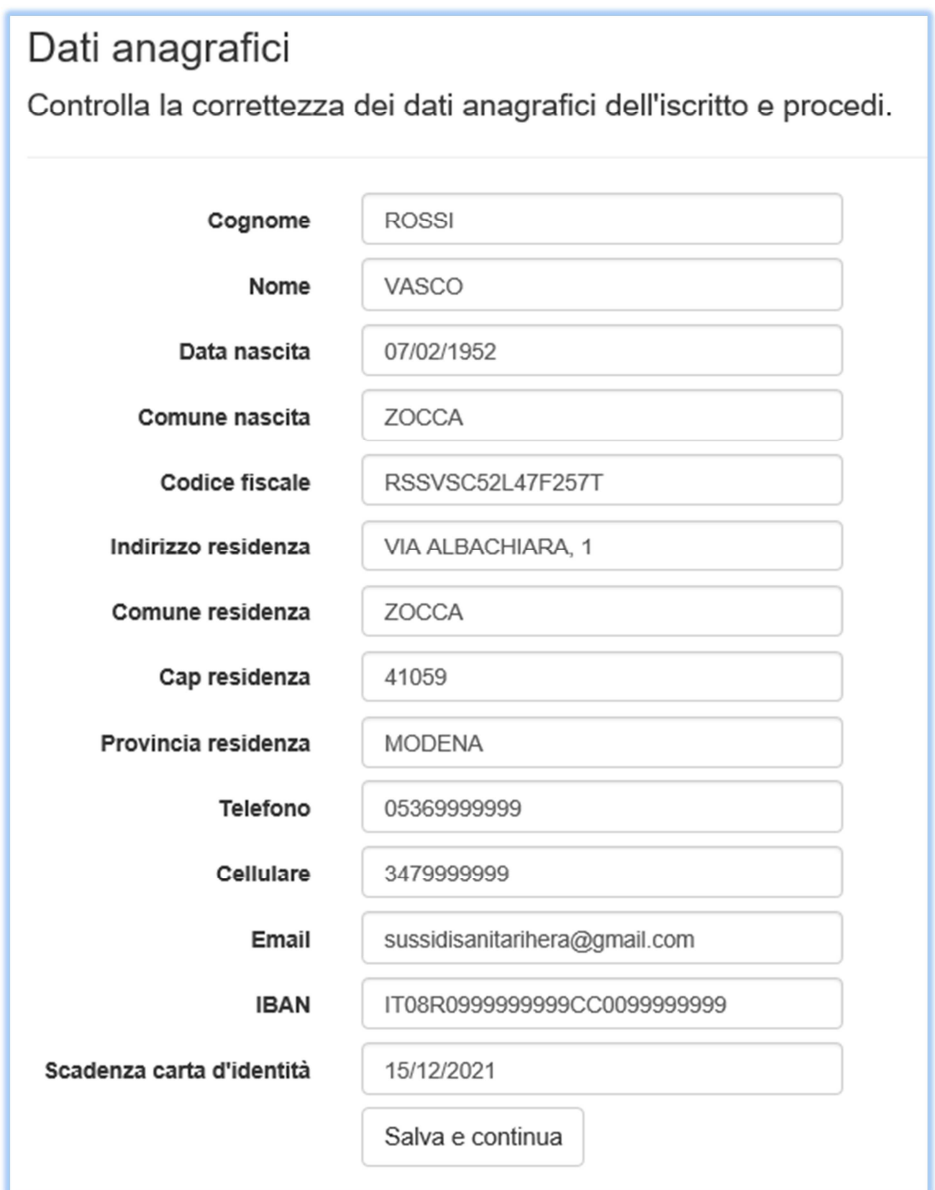

• Adesso è necessario aggiungere i famigliari a carico premendo "Aggiungi famigliare". Se non hai famigliari a carico premi direttamente "Continua".

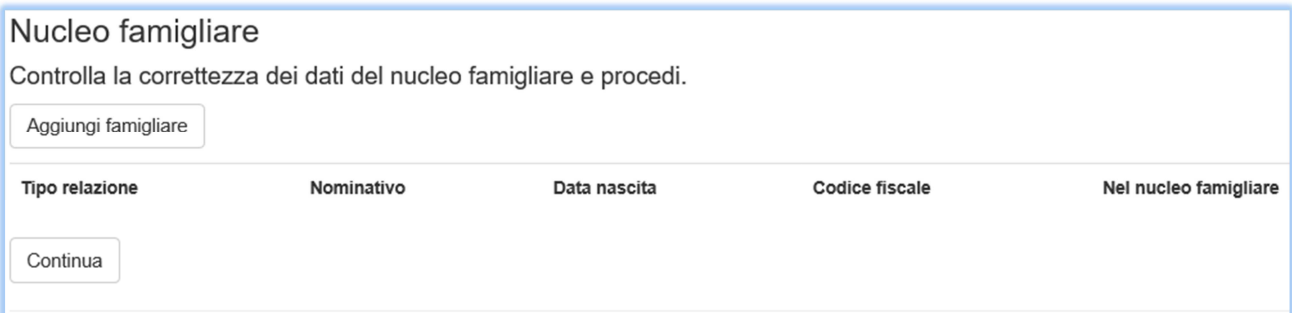

• Compila la scheda con i dati del tuo famigliare a carico e premi "Aggiungi":

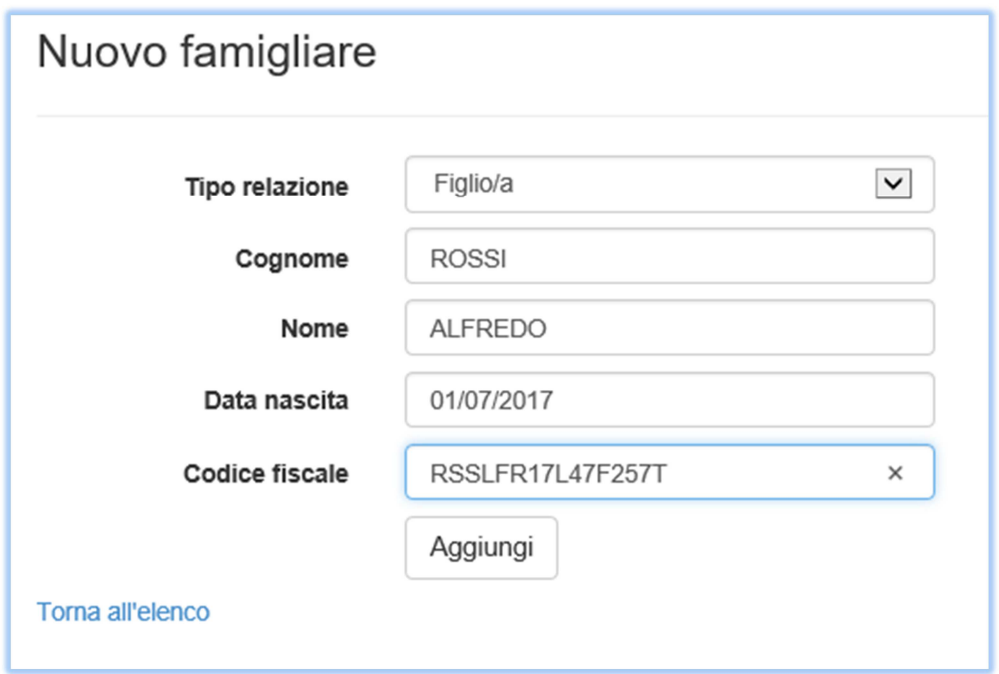

• Adesso puoi aggiungere un altro famigliare premendo "Aggiungi famigliare", modificare i dati precedentemente inseriti premendo "Modifica" o procedere premendo "Conferma e continua".

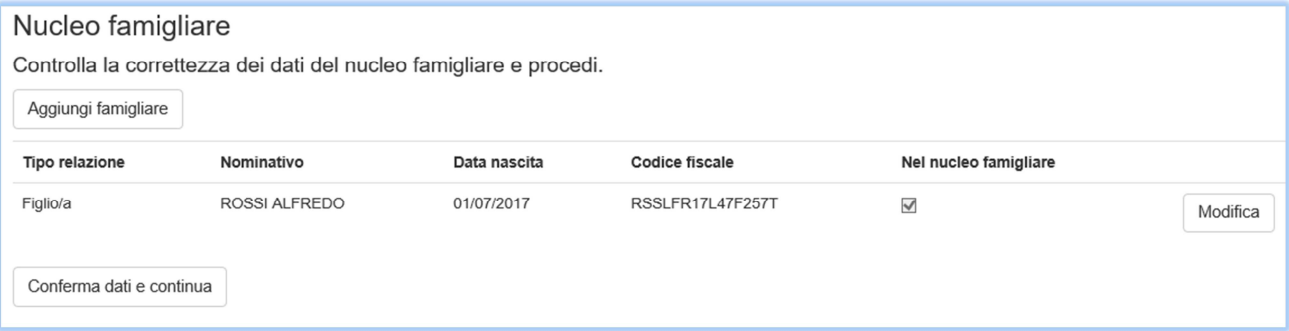

• Controlla i dati inseriti premi "A carico" e poi "Conferma dati e continua".

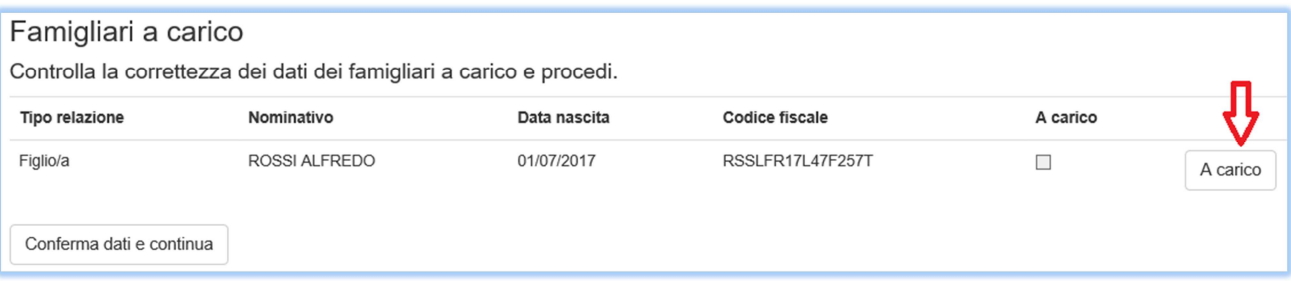

• Se un tuo famigliare nel tempo, non dovesse essere più a carico perché per esempio percepisce un reddito e non è più presente nel tuo CU dovrai togliere la spunta premendo "Non a carico" poiché non ha diritto ai rimborsi sussidi sanitari.

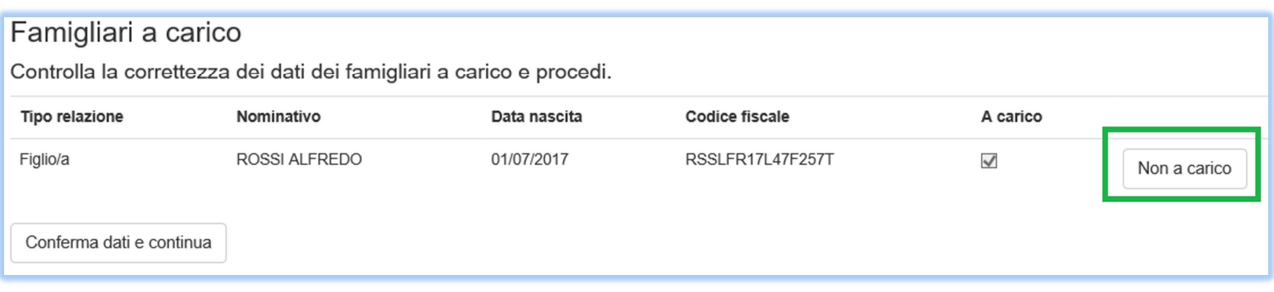

• Procedi nello stesso modo per caricare altri eventuali familiari a carico.

**IMPORTANTE**: Ogni anno indicativamente nel mese di marzo, viene consegnato da Hera il CU del dipendente (esempio CU-2019, redditi 2018). Gli aventi diritto che hanno caricato richieste di rimborso per familiari a carico, dovranno caricare la terza pagina del CU in PDF premendo il tasto "Upload CU" sotto indicato con la freccia rossa. Nel file PDF dovranno essere visibili il codice fiscale dell'avente diritto (in alto) e la sezione "Dati relativi al coniuge e ai familiari a carico".

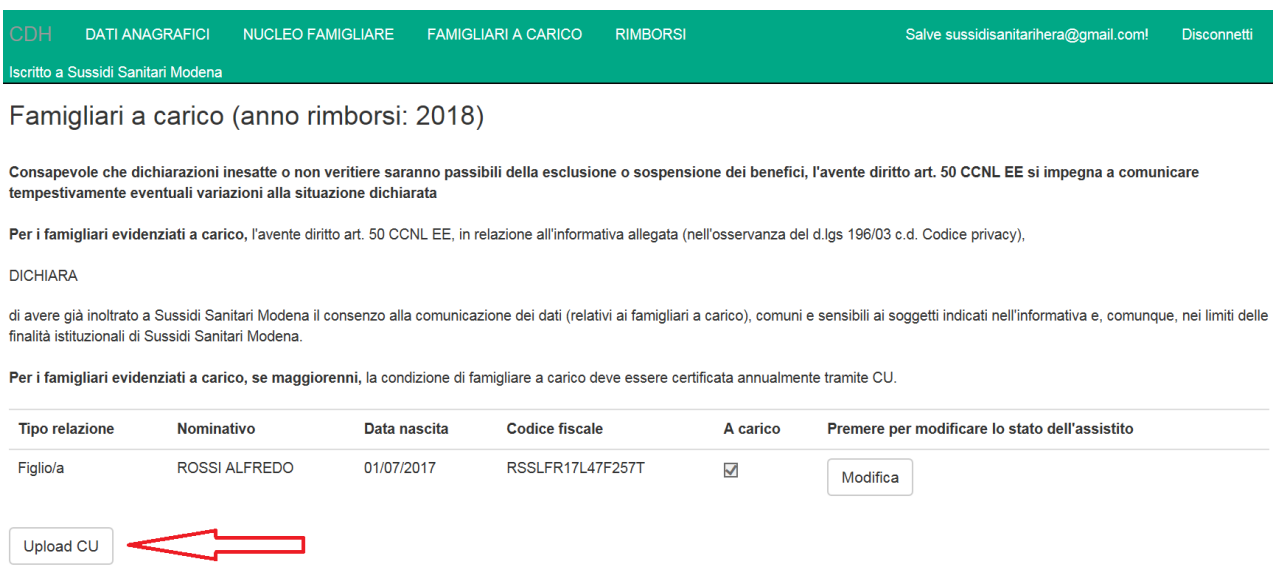

• Hai completato la compilazione dei "Dati anagrafici" e del "Nucleo famigliare".

#### **Riepilogo dei dati inseriti:**

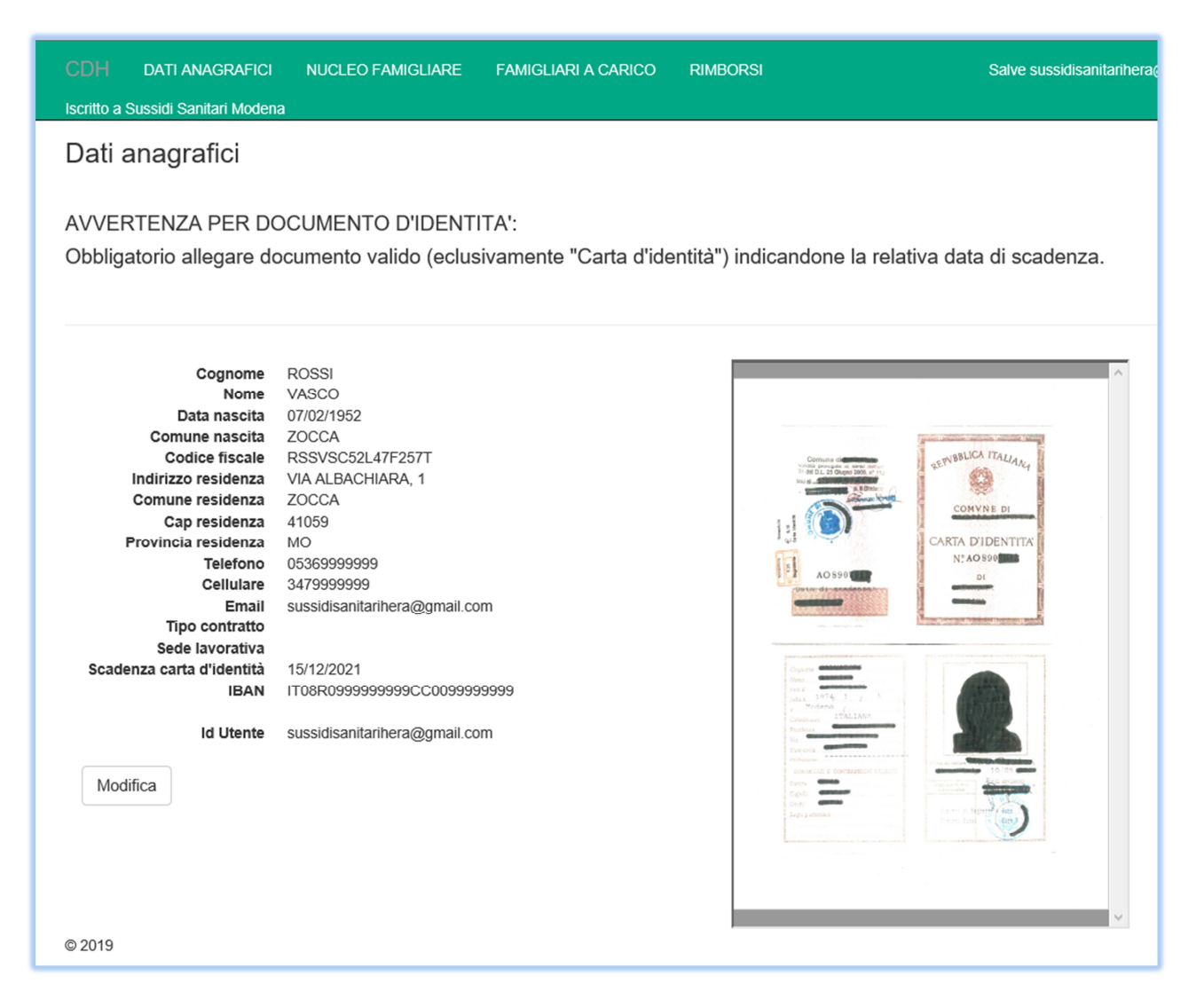

• Premi "Modifica" per inserire il "Tipo contratto".

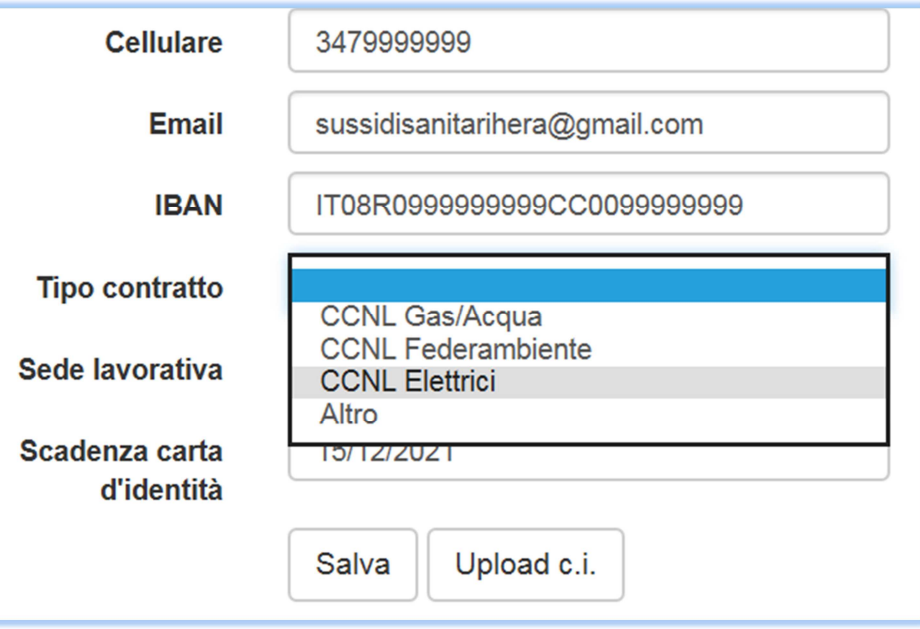

- Hai completato l'inserimento di tutti i dati necessari per la tua registrazione nel programma.
- Per uscire dal programma premi "Disconnetti".

**IMPORTANTE**: Ricorda di aggiornare i dati variabili come la residenza, i numeri di telefono, l'email, il tipo di contratto di lavoro, la scadenza della carta d'identità e di conseguenza il caricamento del nuovo documento e l'IBAN ogni volta che dovessero cambiare.